## **Eiland**

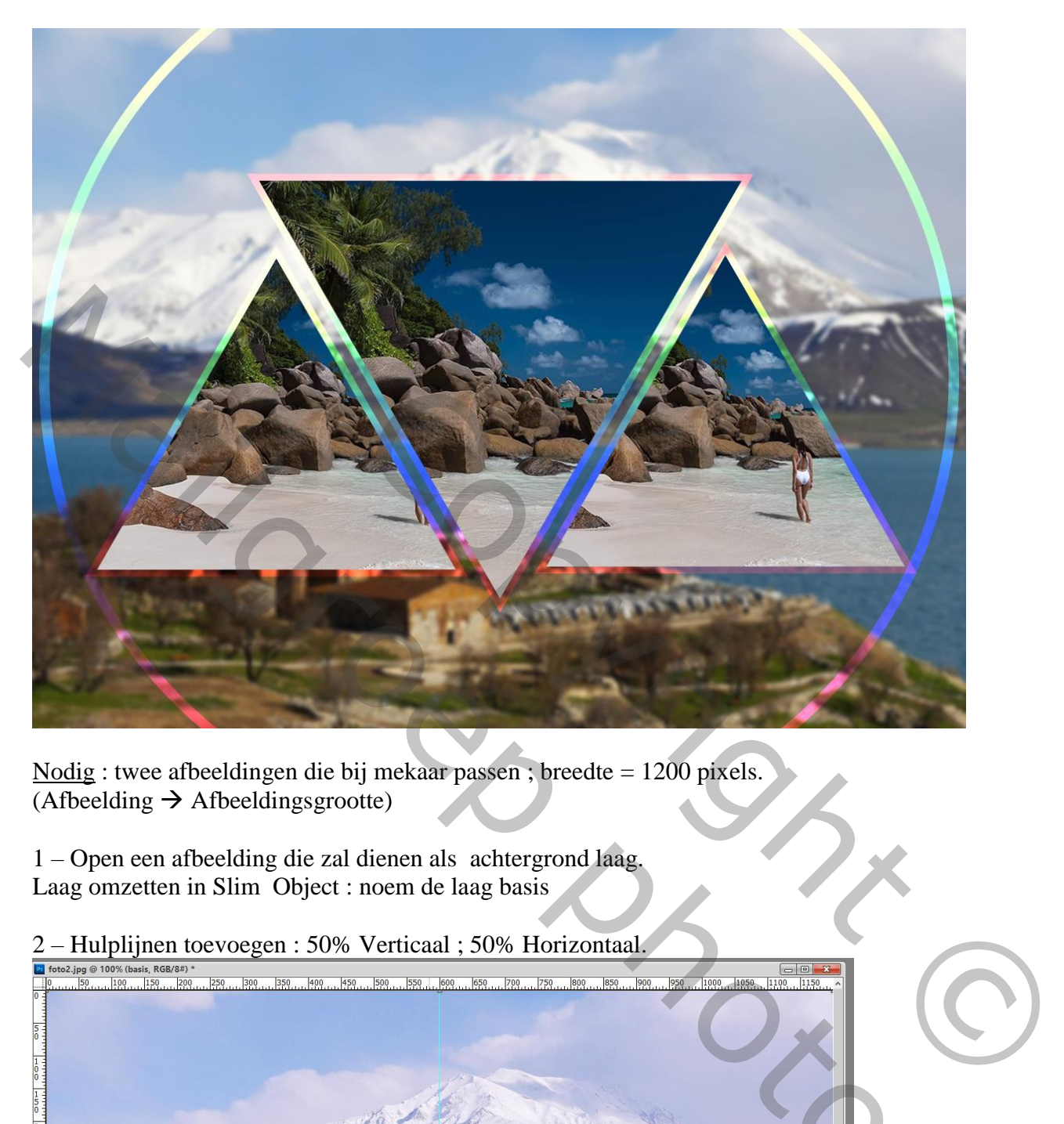

Nodig : twee afbeeldingen die bij mekaar passen ; breedte = 1200 pixels.  $(Afbeelding \rightarrow Afbeeldingsgrootte)$ 

1 – Open een afbeelding die zal dienen als achtergrond laag. Laag omzetten in Slim Object : noem de laag basis

2 – Hulplijnen toevoegen : 50% Verticaal ; 50% Horizontaal.

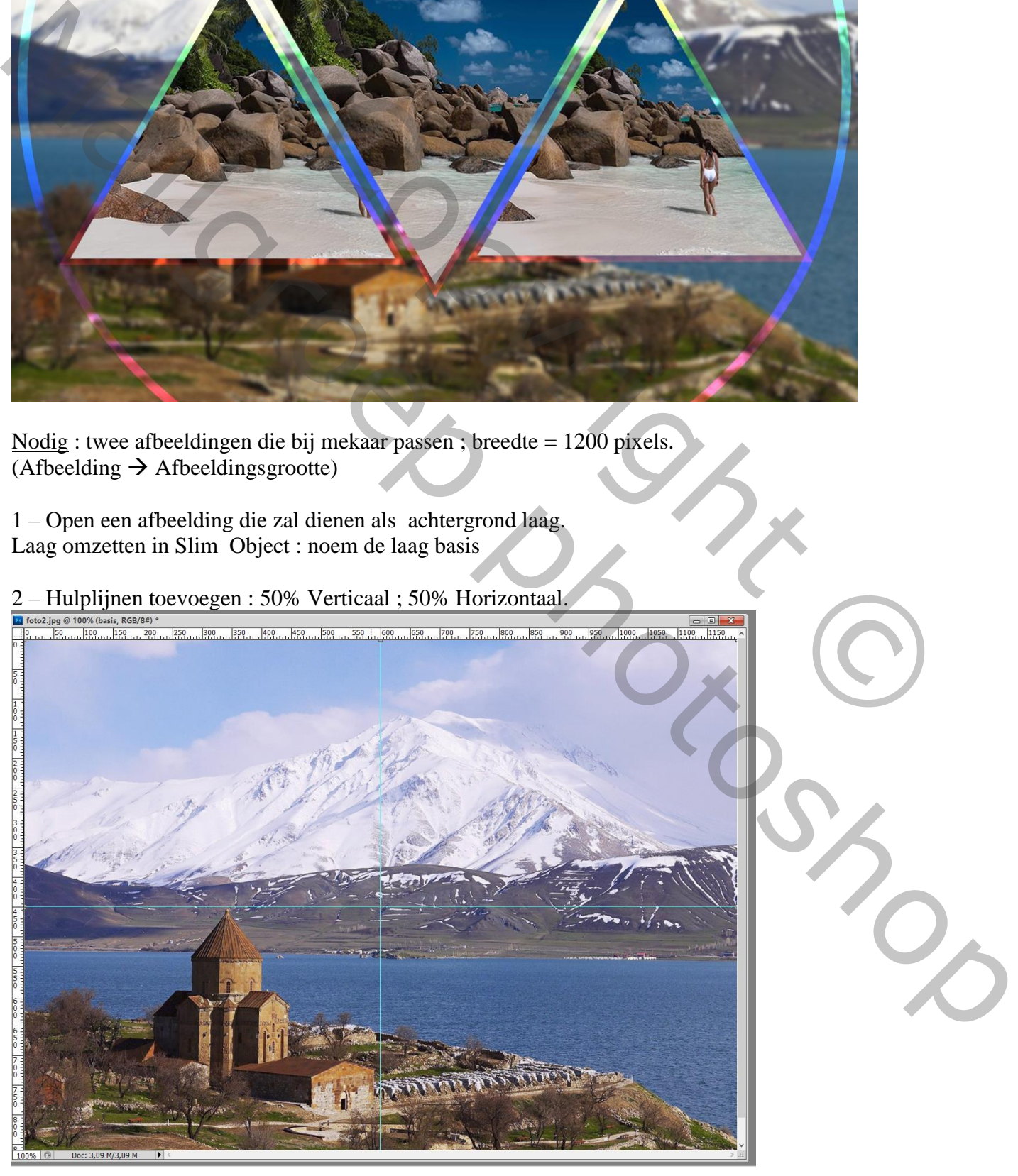

3 – Veelhoek tekenen : Optie op Vorm ; vulling = Zwart ; omlijning = geen ; zijden = 3

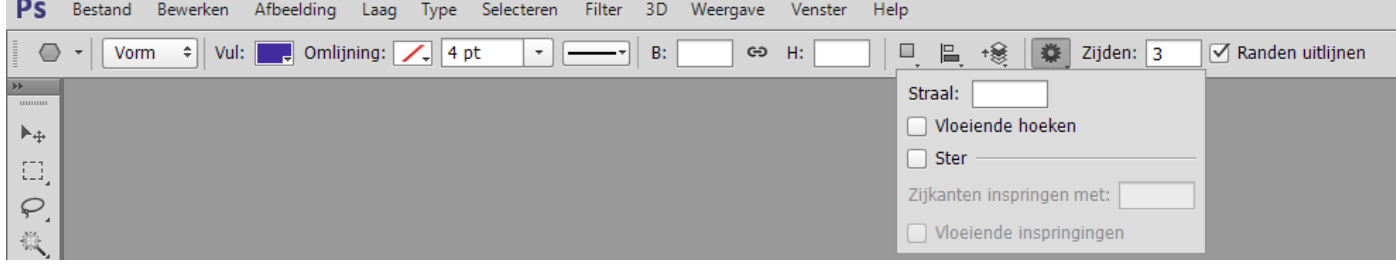

## 4 – Teken de vorm met Shift toets ingedrukt : er wordt een nieuwe laag toegevoegd.

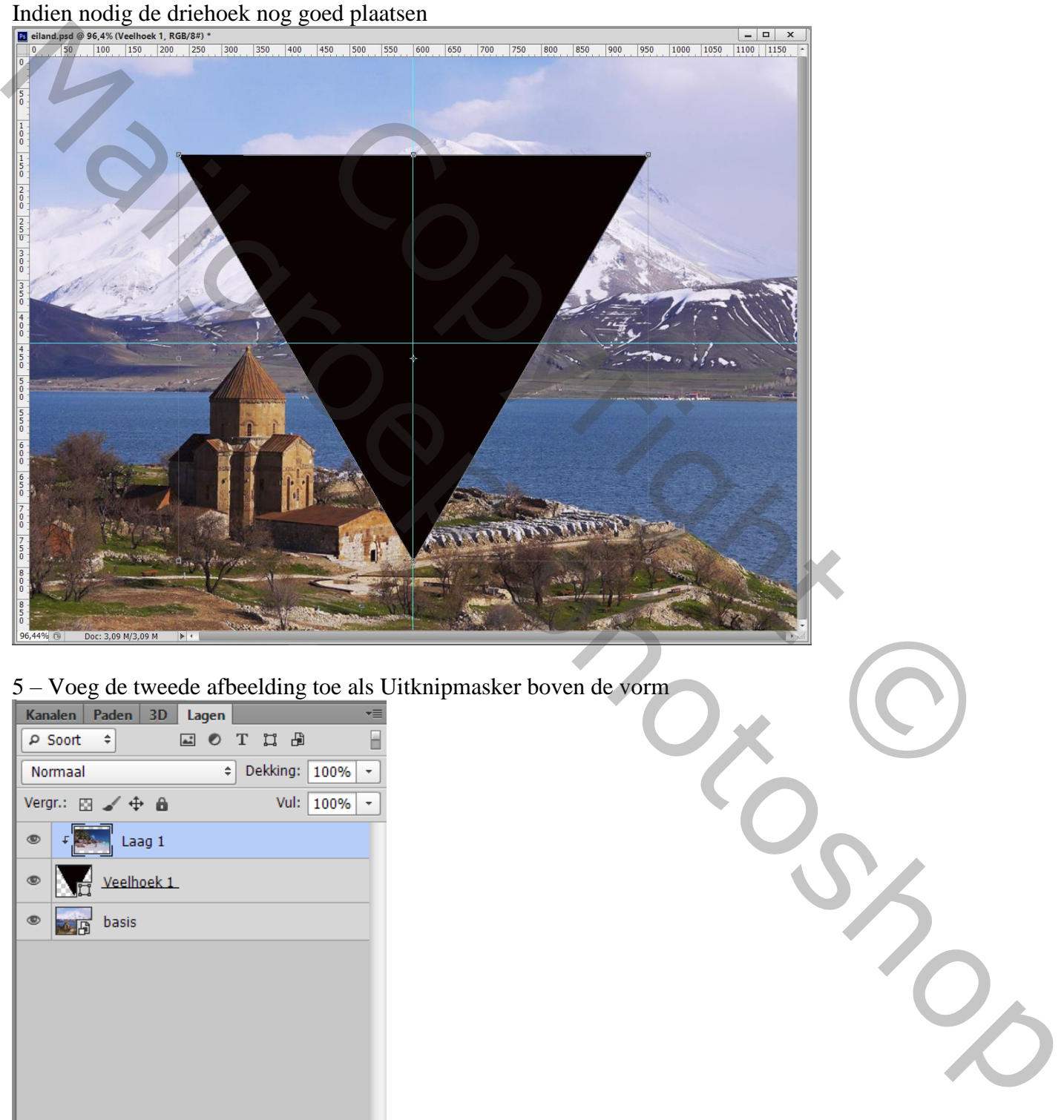

## 5 – Voeg de tweede afbeelding toe als Uitknipmasker boven de vorm

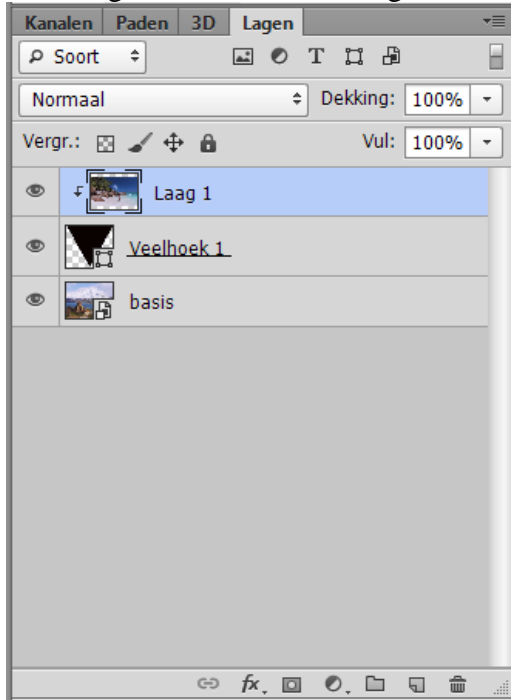

6 – Pas de grootte aan van de afbeelding binnen de driehoek.

De hulplijnen mag je verwijderen.

7 – Geef laag met driehoek vorm volgende Laagstijl 'Lijn' : 9 px ; Binnen ; Kleur Tegenhouden ; 50% Verloop Spectrum ; Lineair ;  $90^\circ$ 

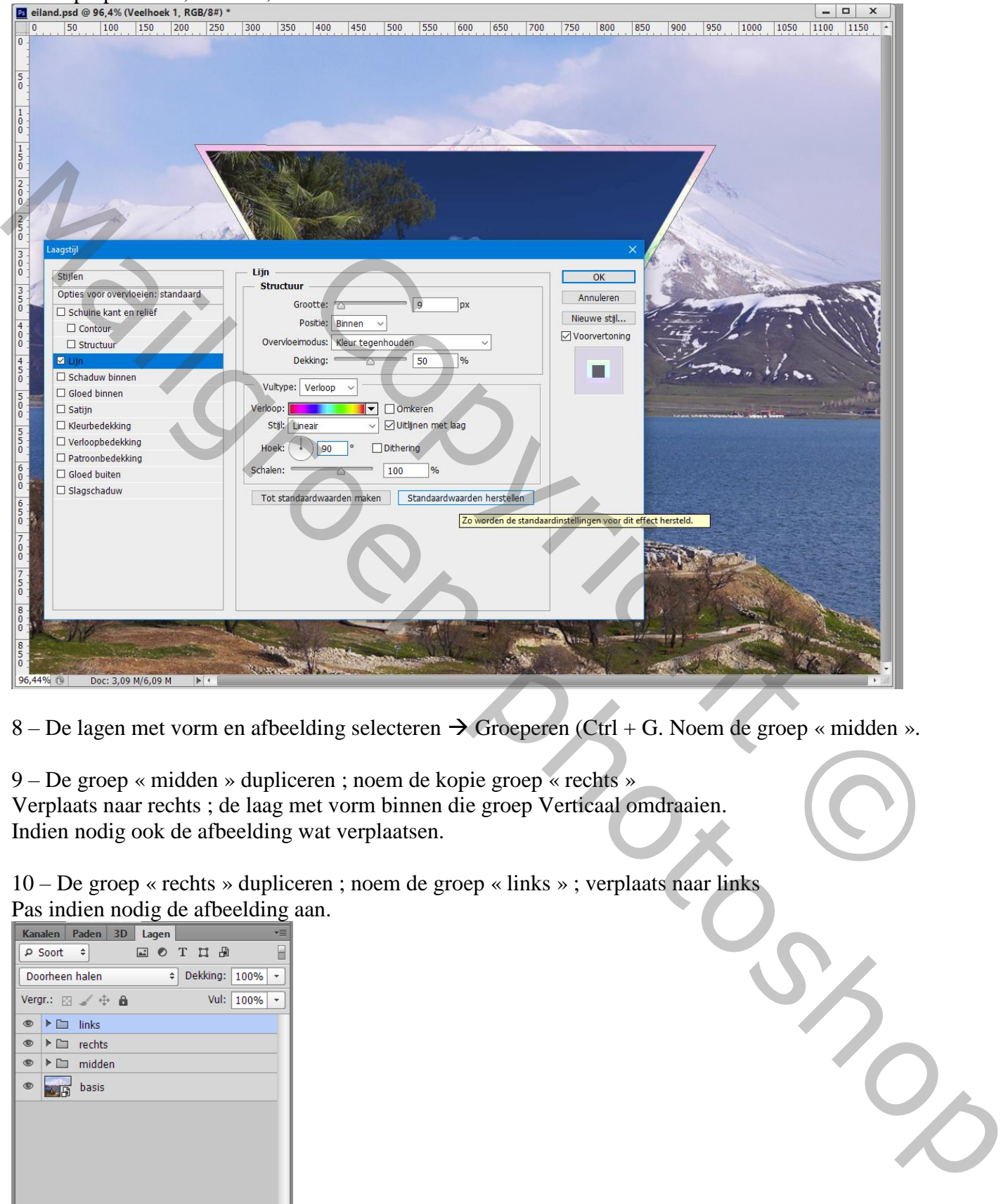

8 – De lagen met vorm en afbeelding selecteren  $\rightarrow$  Groeperen (Ctrl + G. Noem de groep « midden ».

9 – De groep « midden » dupliceren ; noem de kopie groep « rechts » Verplaats naar rechts ; de laag met vorm binnen die groep Verticaal omdraaien. Indien nodig ook de afbeelding wat verplaatsen.

10 – De groep « rechts » dupliceren ; noem de groep « links » ; verplaats naar links Pas indien nodig de afbeelding aan.

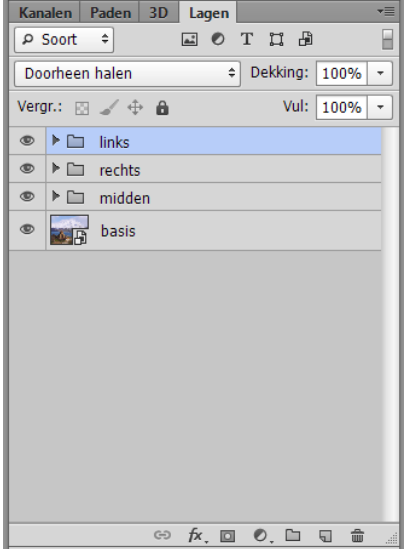

## 11 – Nieuwe bovenste laag toevoegen.

Cirkelvorm tekenen : Optie op vorm ; vulling = geen ; omlijning = 10 px ; zwarte kleur Cirkel vorm tekenen vanuit het middelpunt; de cirkel mag groter zijn dan het canvas.

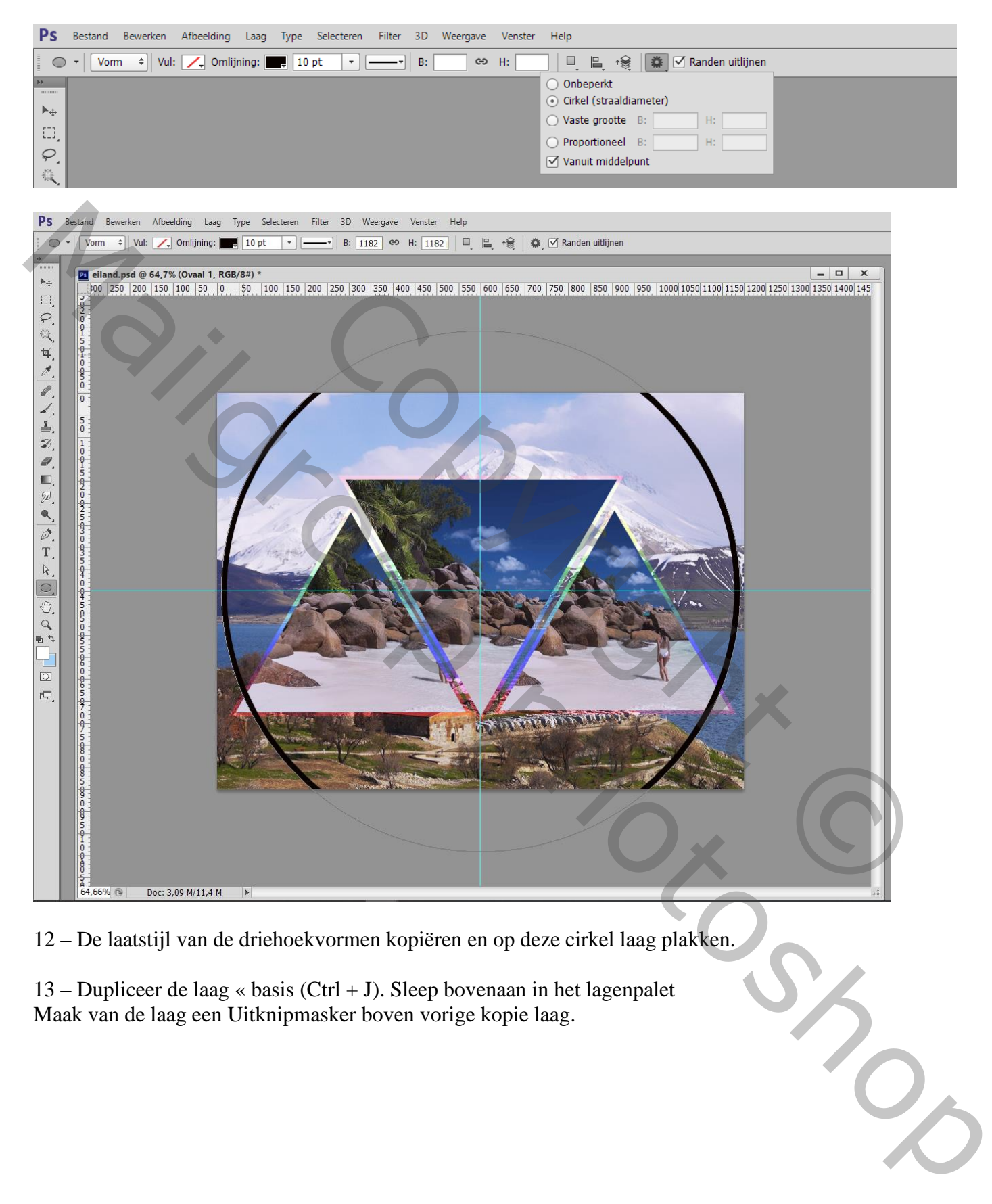

12 – De laatstijl van de driehoekvormen kopiëren en op deze cirkel laag plakken.

13 – Dupliceer de laag « basis (Ctrl + J). Sleep bovenaan in het lagenpalet Maak van de laag een Uitknipmasker boven vorige kopie laag.

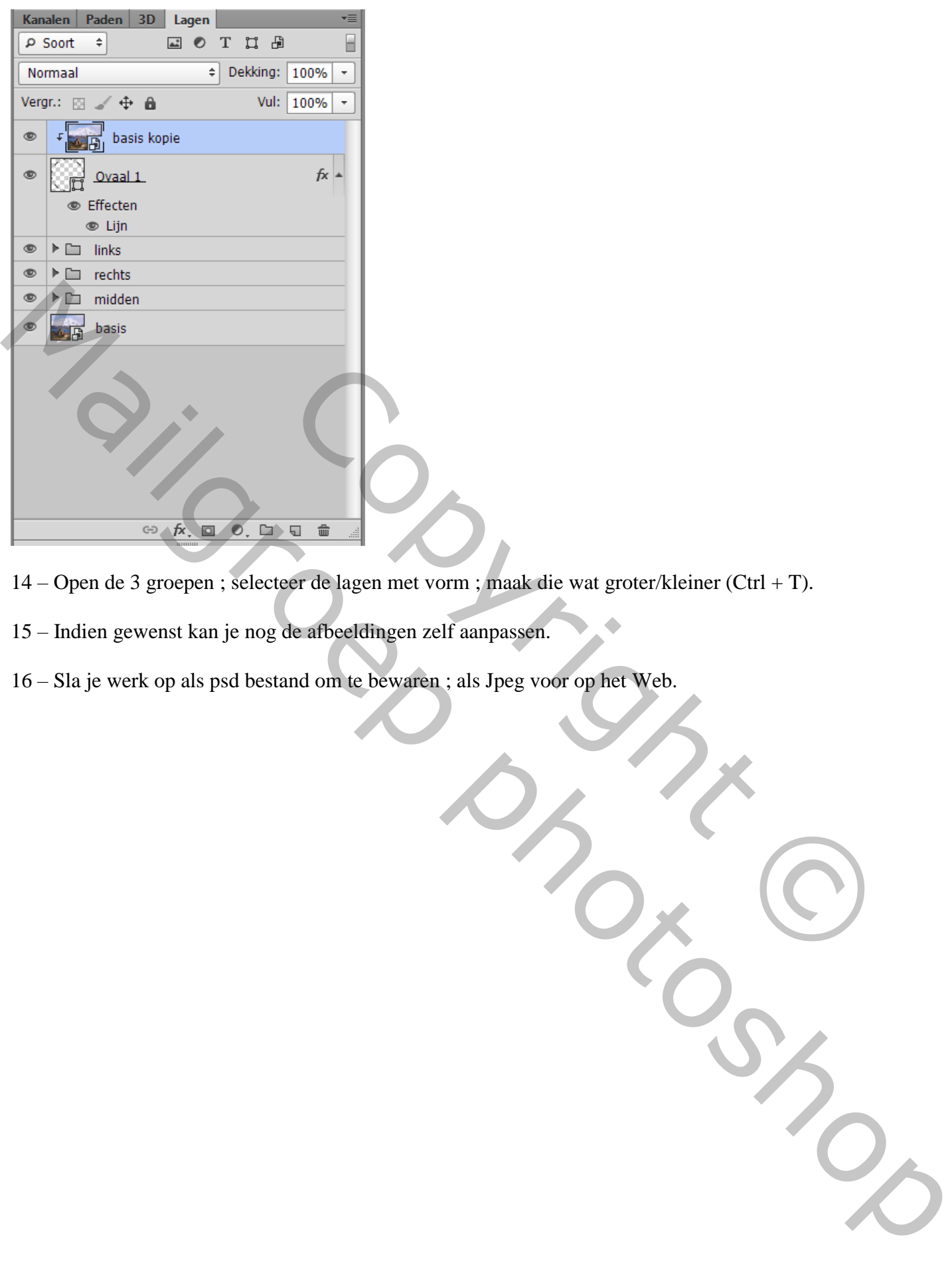

- 14 Open de 3 groepen ; selecteer de lagen met vorm ; maak die wat groter/kleiner (Ctrl + T).
- 15 Indien gewenst kan je nog de afbeeldingen zelf aanpassen.
- 16 Sla je werk op als psd bestand om te bewaren ; als Jpeg voor op het Web.